## 「ちば!教職たまごプロジェクト」申込の流れ

「ちば電子申請サービス【千葉県】」を活用した申込について

## 1 事前の準備

- (1)実施要項を準備する。 ※申込書の記入例(実施要項 P11)を参考にしながら、必要事項を入力します。
- (2)インターネットに接続できる機器(パソコン・スマートフォン・タブレット端末等)を用意す る。
- (3)ファイル添付可能なメールアドレスと顔写真データを準備する。

※下記3つのドメインからメールを受信できるよう、必要に応じて設定してください。

- $\vec{r} \times \vec{r} \times \vec{i}$  apply.e-tumo.jp | [pref.chiba.lg.jp | [city.chiba.lg.jp |
- ※アドレスは研修期間内の連絡等で使用します。
- ※顔写真データについては、以下の内容で準備してください。
	- ・上半身、脱帽、カラー、無背景、6か月以内に撮影した写真データを準備してください。
	- ・顔写真データの縦横比は可能な限り、「縦:横=4:3」で準備してください。
	- ・データ形式は、JPEG形式又はPNG形式で、20MB 以内のデータを準備してください。
- (4)「ちば!教職たまごプロジェクト」参加にあたり、傷害保険及び賠償責任保険の適用について、 「大学等で加入する保険」または「本人または家族が加入する保険」のどちらを適用する見込みか を確認する。

<「大学等で加入する保険」を適用する見込みの場合> 大学等の担当とご自身の保険加入状況と、大学等の保険が「ちば!教職たまごプロジェ クト」の活動に適用されるかを確認してください。「ちば!教職たまごプロジェクト」の 内容については、実施要項を参照してください。

<「本人または家族が加入する保険」を適用する見込みの場合> ご家族等と相談し、補償内容や保証期間等を確認してください。

2 ちば電子申請サービス【千葉県】により「申込書」を入力・申請

- (1)受付期間:令和5年11月20日(月)から令和5年12月11日(月)まで
- (2)希望する学校種と管轄の教育事務所等(実施要項 P9~10を参照)を確認し、裏面の該当する 二次元コードから申込を行う。

 ※「ちば電子申請サービス」の「利用者登録」は任意です。利用者登録を行わない場合は、「利用者 登録せずに申し込む方はこちら」を選択してください。その場合は、入力されたアドレスへ返信 メールが届きますので、そちらに記された URL から申込を行ってください。

(3)申込後、「電子申請申込完了メール」に記載された「整理番号」「パスワード」を各自控える。 ※申込書を再度、ダウンロード・印刷する際に必要になります。

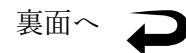

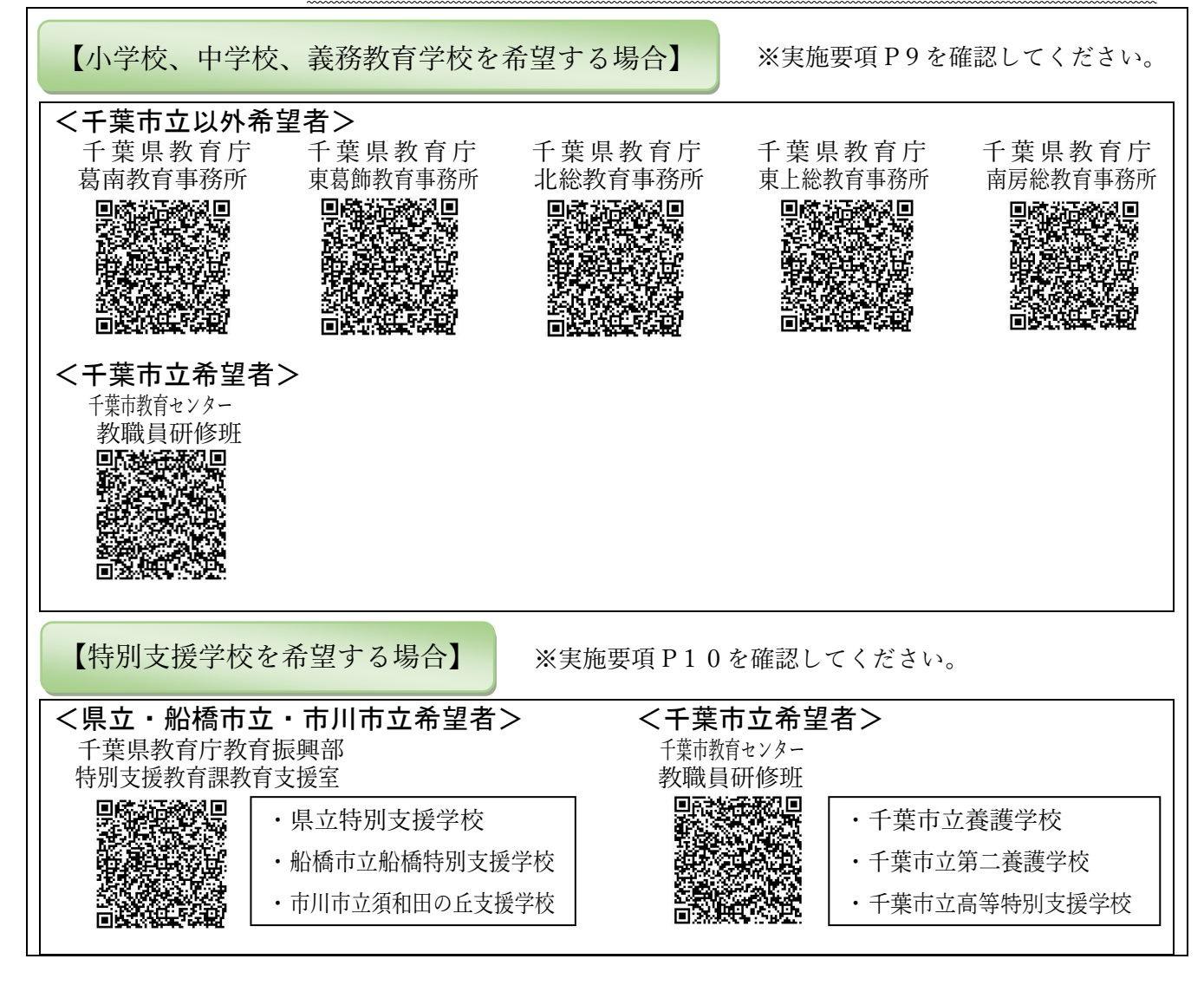

4 申込書を2部印刷し、1部を大学等担当者へ提出、もう1部を控えとして保管

申込完了画面の最下部「PDF ファイルを出力する」を選択し、ダウンロード後2部印刷し、1部を大 学等担当者へ提出、もう1部を控えとして保管してください。

※申込後、上記の二次元コードでサイトへアクセスし、「申込内容照会」から「整理番号」「パスワー ド」により、「PDF ファイルを出力する」を選択することで、申込書データをダウンロードすること ができます。また、申込期間内であれば、申込内容を変更することも可能です。

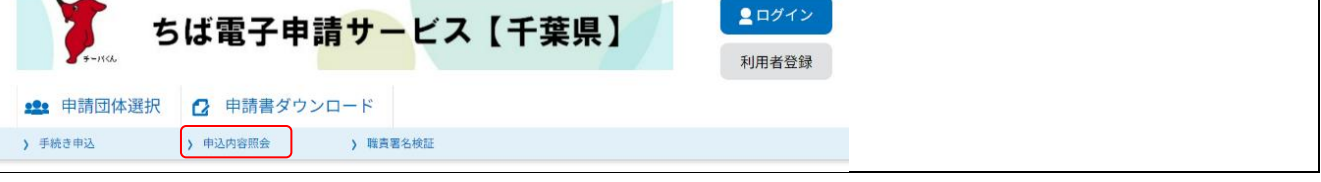

5 「ちば電子申請サービス」の不具合が生じた場合の対応について

千葉県総合教育センター・ホームページでお知らせいたします。

<問い合わせ先> 〇申込の手続き全般に関すること 千葉県総合教育センター カリキュラム開発部 研究開発班 ☏043-276-1274 ○申込専用ページ及び申込内容照会ページにおける操作に関すること 固定電話コールセンター(フリーダイヤル) ☏0120-464-119 ※携帯電話からの通話不可 携帯電話コールセンター(有料) ☏0570-041-001